## **Android Device CBRSD Google Account Setup**

- 1. In settings, find "Accounts" or "Accounts and Sync." The location of these settings will vary slightly depending on the manufacturer of your device and your wireless carrier.
- 2. Click the "Add Account" button and choose "Google":

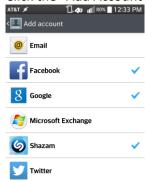

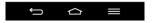

3. Click "Existing" account:

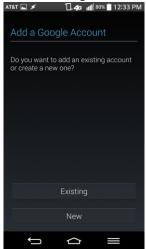

4. Enter your district email address and password:

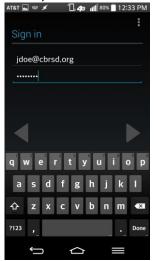

## **Android Device CBRSD Google Account Setup**

5. Once the account has been signed in, you will have the option to check what to sync. You must select "Gmail" to use district email on your device. Calendars, contacts, etc. may be selected at your discretion.

ATEL AD A 11808 1234 PM

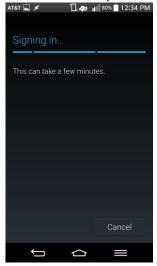

6. When the account has been created, open the Gmail app to access your email. Tap "Inbox" and you will be able to switch between your district account and any personal accounts you may have.